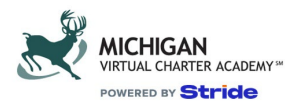

## **MVCA Employee Expense Policy - Academic School Year (SY) 2022-2023**

## **RESOURCES**

Log into SharePoint K12 Home page portal first using your K12 credentials for MS Office 365. Once signed in there (link immediately below) go to the NetSuite link below

> [SP K12 Portal](https://www.office.com/?auth=2&home=1) **[WEBSITE](https://netsuite.k12.com/)**

[https://netsuite.k12.com](https://netsuite.k12.com/) 

[TRAINING VIDEO:](https://k12training.com/DL.aspx?id=E35EB8643ABE480EAACFAD8475BBF74E)

[https://k12training.com//DL.aspx?id=E35EB8643ABE480EAACFAD8475BBF74E](https://k12training.com/DL.aspx?id=E35EB8643ABE480EAACFAD8475BBF74E)

Expense Help: https://k12cit.com/ (user name should be your k12 email address without the @k12.com portion)

## PLEASE NOTE: ALL STAFF EXPENSE CHECKS MUST BE CASHED/DEPOSITED WITHIN 90 DAYS OF RECEIPT.

**EXPENSES 101**

**NetSuite** 

## PLEASE NOTE: ALL TESTING EXPENSES WILL USE FUND 485 AS INDICATED ON THE SUITE KEYS - TEACHER TAB.

- Enter NetSuite find the blue button at the bottom of the homepage that says "enter expense report"
- Employees should submit only one expense report per week. Multiple expenses per week should be combined onto a single expense report.
- Date the expense report on the date you are submitting, unless it is the last three days of the month. If this is the case, date it the first day of the next month.
- DO NOT check the corporate card default
- In purpose field  $-$  be specific as possible
	- Description of conference or event you attended, or what was purchased
- Date field on the rows you are entering your expense amounts into use the date that each expense was incurred
- Category make sure that you are choosing correctly Admin, Teacher, PD, Travel, etc.
- Description please do not leave this blank! This needs to be detailed what was attended or what was purchased In the same way that you would have filled out in Intacct
	- Type of expense i.e. supplies with vendor name, conference with hotel name, restaurant you ate at, etc. what you are expensing in detail
	- For Mileage calculate mileage and put the amount in Add your calculation to the itinerary backup/MapQuest map you upload (hand write it or type it in) new mileage rate for the last 6 months of 2022 is \$0.625 – in the description field ENTER the calculation (Mileage to \_\_\_\_\_ 150 miles x .625 = \$93.75)
- Receipts you MUST use the naming convention to save your receipts file as:
	- **Last name\_first name\_school \_date (Your Last Name\_Your First Name\_MVCA\_Date)**
- When you upload your receipts pick the folder called SCHOOL FOLDERS : MVCA
- Suite Keys choose the most appropriate for your type of expense. These are on the tab below, "Suite Keys Teacher"
- FY please enter FY 2022 in this if you are told to charge a different grant year please do so
- Function code should auto populate but if you have questions PLEASE ASK
- Fund Refer to the Suite Keys tab below. If you are unsure, please ask your supervisor or Carol Main at cmain@k12.com
- Restricted / non restricted Is always Un-Restricted…Unless you are permitted to charge anything to a Title fund. You MUST have all code information on a preapproval form from your manager.
- Make sure you click "ADD" after you done with a line item
- Then, you must "SAVE" review your expense report one more time and hit "SUBMIT FOR APPROVAL"

• End of Month submissions - You must change the date on your expense report to the first day of the next month. NetSuite is locked for the current month 2 days prior to month-end and your expense will remain unsubmitted.

#### **Important Notes**

#### **Receipts**

Receipt Naming Format: Your Last Name\_Your First Name\_MVCA\_Date

Detailed receipts are required - your itinerary is not a receipt. Your expense report will be rejected if a detailed receipt is not uploaded with your expense submission.

Please submit a receipt for each line item. Do not attach all expenses in one PDF to one line item in the expense report.

No Alcohol - Receipts with alcohol listed will be rejected

Hotel Bills - you must break out meals and other charges. You must include a detailed receipt for room services per state and federal requirements. Hotel bill must include your name on the invoice. Please make sure that there is NO tax showing on the bill, we are Tax-Exempt.

Professional Development- Please attach/upload a copy of your approval email and/or bill

#### **Purpose Field**

Be as descriptive as possible

Example: MVCA September - February Internet charges, MACUL PD Conference

Monthly office expense reports should be submitted each month, separate from other expenses, to include internet and any allowable monthly expenses, not to exceed \$100. (See below)

You may "mix" all other expenses (professional development, travel, testing, approved supplies), however, if you have expenses that are funded through different funds/grants, please enter on a separate Expense Report

Restricted Funded Expenses: This is the place to enter any Reference Info. or a Ref Number given to you by your Title Coordinator

#### **Description Field**

Be as descriptive as possible

Examples: MACUL Conf - Meals, MACUL Conf Mileage., Sep 2020 Internet

Please break out meals, hotel, conf fees, mileage etc. on separate lines

Mileage Rate 7/1/2022 thru 12/31/2022 = \$0.625. In DESCRIPTION LINE, you MUST show the calculation (77 miles x .625 =\$48.13) or the expense WILL BE REJECTED.

## **Expense Policy**

Employees are allowed up to \$100 per month for expenses incurred for conducting school business, e.g., internet, supplies. The combined total of these monthly expenses cannot exceed \$100. If your home internet bill is \$60 per month and you have not incurred any other expenses, you will be reimbursed \$60. If your home internet bill is \$105 per month, you will be reimbursed \$100. Internet bill must show itemized bill, not just the summary and must have employee's name (or spouse/partner name) on the bill. If you are adding two numbers together, please circle those numbers for easier review. IE: Internet service is 59.00, router rental fee is 14.00 = \$73.00

All bundled internet must use the worksheet calculation to appropriately separate internet and account for bundling discounts. You can complete and submit with the receipt embedded in to the

worksheet. Or paste/type the calculation at the top of the receipt/bill or int the Expense Report line item.

#### • [Link to Bundled Worksheet](https://k12inc.sharepoint.com/:x:/r/sites/NR/mvca/operations/_layouts/15/Doc.aspx?sourcedoc=%7BA780E90D-7414-4213-9C62-B102201FEFA2%7D&file=MVCA%20Expense%20Report%20-%20Bundled%20Internet%20Charges%20-%20NAME_DATE.xlsx&action=default&mobileredirect=true)

- Any necessary office/school expense is allowable EXCEPT furniture for your home office, utilities, and internet connection fees.
- Keep all receipts. You will need to upload to each month's expense report. Always keep a copy for your records.
- Submit expenses within 30 days of incurring them. If submitted after 30 days, it may be rejected.
- The last 5 days of every month are blackout days in K12 accounting for month-end. Do not submit an expense during this time. Hold to submit at the beginning of the next month.
- Late fees are not reimbursable
- Never use restricted funds (such as Title funds) unless you have written pre-approval from Corista Johnson.
- You must have pre-approval from your manager before submitting an expense for reimbursement that is not a normal monthly expense such as internet.

#### **Mileage**

•

When submitting for mileage reimbursement, please include a map. Write/type the calculation at the top of your map for easy review and/or write it in the Expense Report description. Be sure to include your mileage for round-trip travel. Include the date of travel.

- Please use exact miles driven as shown on the map. Do not round up or down.
- Calculation: The current mileage rate (7/1/2022 thru 12/31/2022) is .625 per mile. Please calculate correctly. Example: Traveling 30 miles to a school PD = 30 miles X 0.625 X 2 (for round trip) = \$37.50. Please note the mileage rate does change occasionally.

**Meals** 

- Mhen traveling for business and the travel is 90 miles or more from your home, your food purchases may be reimbursed as approved by your manager. The reimbursement is based on the Federal rate for Detroit/Grand Rapids, Michigan: Breakfast = \$14. Lunch = \$18. Dinner = \$32. If you are traveling out of state, you will use the IRS approved Per Diem rates for the city you are traveling to
- For meal receipts, your reimbursable tip cannot exceed 20% of the bill.
- **Alcohol sales cannot be on your receipt. If purchasing, ask for a separate receipt.**
- Your meal receipt must include the itemized receipt. The credit card authorization receipt that only shows the dollar amount of the bill WILL BE REJECTED. You must include the itemized receipt that shows each food item/beverage purchased. Do include the credit card authorization receipt, also, if this is where the tip is included.
- If you are attending a PD and the meal is included, you will not be reimbursed for a meal purchased.

#### **Postage**

Postage is an allowable expense if mailing to a family, however, it must be included in the \$100 monthly expense allowance. \*\*\*The only exception to this is for required Special Education documents that may cause your total monthly expenses to exceed \$100. In this case, provide the reason for the postage and the SID of the student you are mailing to.

**Travel** 

- When traveling for business and the travel is 90 miles or more from your home, your food purchases can be expensed based on the Federal rate for Michigan: Breakfast = \$13. Lunch = \$15. Dinner = \$26. If you are traveling out of state, you will use the IRS approved Per Diem rates for the city you are traveling to.
- When traveling for business and the travel is 90 miles or more from your home, lodging and/or car rental may be expensed with your manager's approval.
- Rental Cars Rental Cars must be pre-approved by your manager. They must contribute to the efficiency and economy of the trip. Mid-Sized/Intermediate cars are permitted. Any size larger requires approval from manager and justification included on your expense report. Counter upgrades to higher class rental will not be reimbursed. ALL insurance should be declined. STRIDE has
- **insurance coverage which covers liability and physical damage. In the event of an accident, notify the rental car company, the local police, and your manager. A written report will need to be submitted to your manager. Rental cars should be fully refueled before being returned. Prepaid fuel is not reimbursable. All other additional rental car charges, such as GPS, Navigation, Hot Spots, etc., are not reimbursable.**

#### Professional Development

- If you are attending a PD and the meal is included, you will not be reimbursed for a meal purchased.
- PD Expenses will get submitted in NetSuite, but also must be documented on an expense form. This form will be provided to you by your manager. You MUST complete this form for each PD you attend. PD expenses do not count toward your \$100 monthly expense allowance.
- PD expenses do not count toward your \$100 monthly expense allowance.

**Technology** 

• If you need to replace any technology (headset), please submit a ticket at k12rit.com \*\*\*Wireless headset, keyboard, mouse will not be reimbursed.

Gift Cards

Gift cards for student incentives may be purchase with your manager's approval prior to purchase. Attach a copy of the manager's approval to the expense submission. Include on your expense submission the reason for the gift card and the last name and student ID number.

#### Paper & Ink

• Paper and ink should not be purchased by staff and expensed. MVCA will provide staff one ink cartridge per semester. You can order via: https://docs.google.com/forms/d/e/1FAIpQLSesCk9VJhvWZomnF631JpcY11uY6AfRtZvcsw\_v8gz7kAYNIQ/viewform?c=0&w=1

- Ink will be shipped to your home.
- MVCA will provide one ream of paper per semester, if needed, which will be available at face-to-face PD.

# **Login Info**

To Access K12 NetSuite simply go to https://netsuite.k12.com from any device or internet connection. (VPN is not required).

If you are already logged into K12 applications, you will be logged into NetSuite directly. If not, you will be prompted for your email/username (noted above) and password to login to the K12 Homeroom; then you will log into K12 NetSuite directly.

Please reach out to me at NetSuiteHelp@K12.com with any questions or concerns.

For Expense Report submission help – (how to enter, what codes to use) please contact your supervisor (who approved your travel), or Bonnie Pawlowski at their K12 email address.

If you are still having trouble logging in - contact the expense help email at NetSuiteExpenseHelp@K12.com - or put in an IT ticket

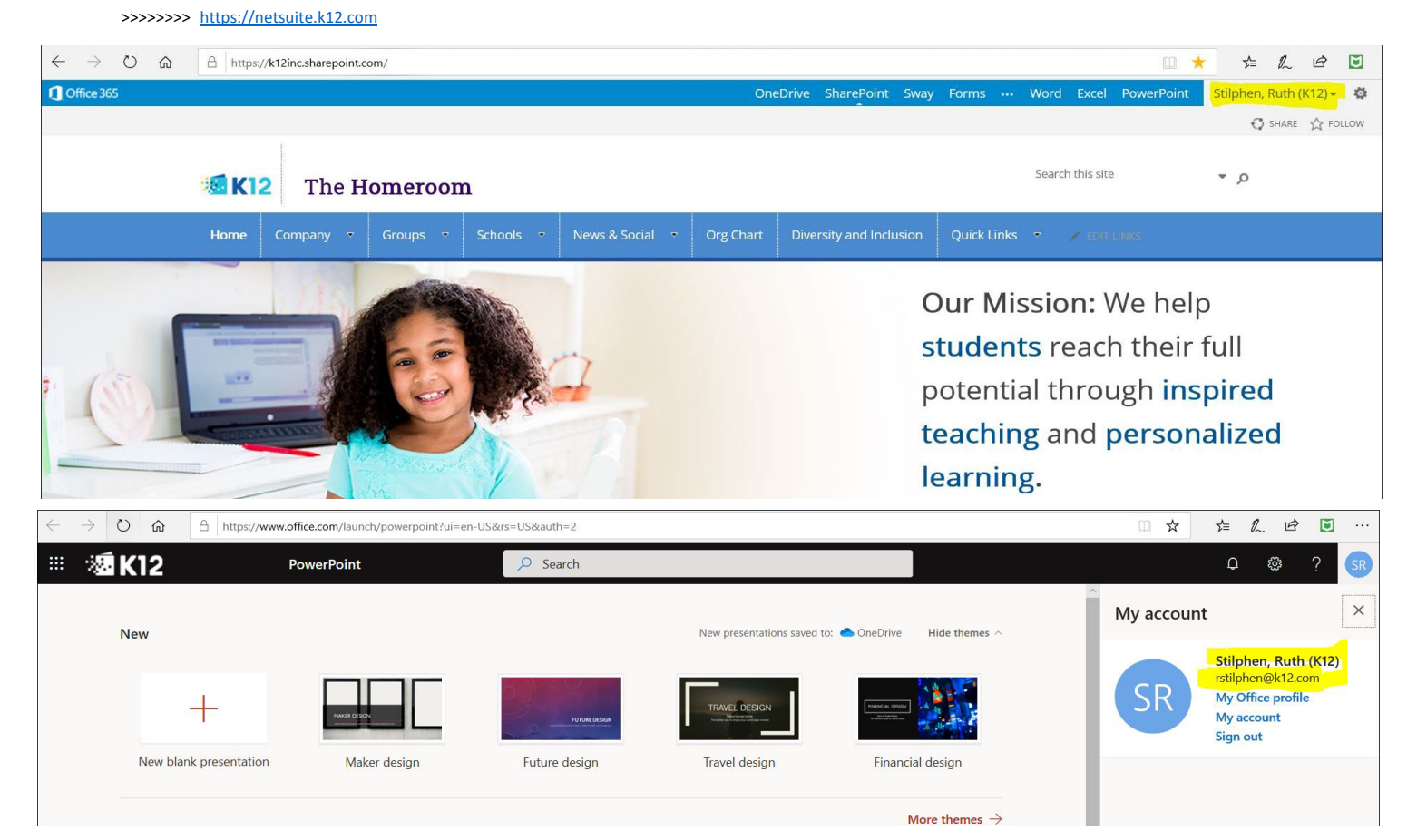

# **Helpful Tips**

### **1) Helpful tips –**

- a. Enter NetSuite find the blue button at the bottom of the homepage that says "Enter Expense Report"
- b. Leave the date of the expense report the date you are submitting
- c. DO NOT check the corporate card default
- d. In purpose field be specific as possible
	- i. Description of conference or event you attended, or what you purchased
- e. Date field on the rows you are entering your expense amounts use the date that the expense was incurred
- f. Category make sure that you are choosing correctly admin, teacher, PD, travel etc.
- g. Description please do not leave this blank! This needs as much detail as possible what you attended or what purchased just like you would have filled out in Intacct
	- i. Type of expense i.e. supplies with vendor name, conference with hotel name, restaurant you ate at, etc. what you are expensing in detail

 ii. For Mileage – calculate mileage and put the amount in –add your calculation to the itinerary backup you supply (hand write it or type it in) - new mileage rate for 2021 is  $$0.56 - in$  the description field enter the calculation i.e. Mileage to  $150$  miles x  $.56 = $84$ 

- h. Hit the + key next to the Chevron Receipts please be as specific as possible; what is the receipt for, date, restaurant, vendor name etc., Professional Development Name MAPSA Conference
- i. When you upload your receipts pick the folder called SCHOOL FOLDERS : MVCA
- j. Suite Keys choose the most appropriate for your type of expense if your expenses relate to Grants the grant Coordinator will supply you with the correct coding/suite key i. List - you may not be able to see all of the Suite Keys when you hit "**List**". If this happens, type **%Title** to get a list of everything that has Title in the title
- k. FY will populate for General Funded expenses **FOR RESTRICTED FUNDS you should be instructed which grant year to charge**
- l. Function Code will auto-populate. NOTE: you will not be able to change Function Code
- m. Fund will auto-populate
- n. Restricted / non restricted will auto-populate when using a suite key
- o. Make sure you click **"SAVE"** after you done with a line item ("**Add" will do nothing**)
- p. Click save you then must review your expense report one more time and hit "**Submit for Approval**" don't forget this step!

## **Suite Keys - Teacher**

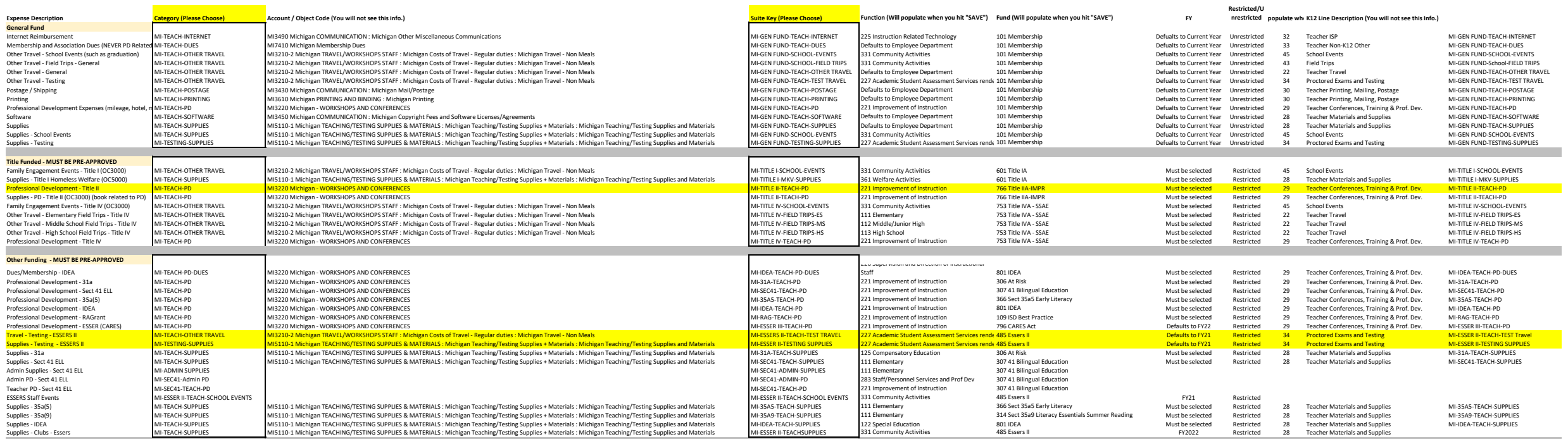

#### **Suite Keys - Admin**

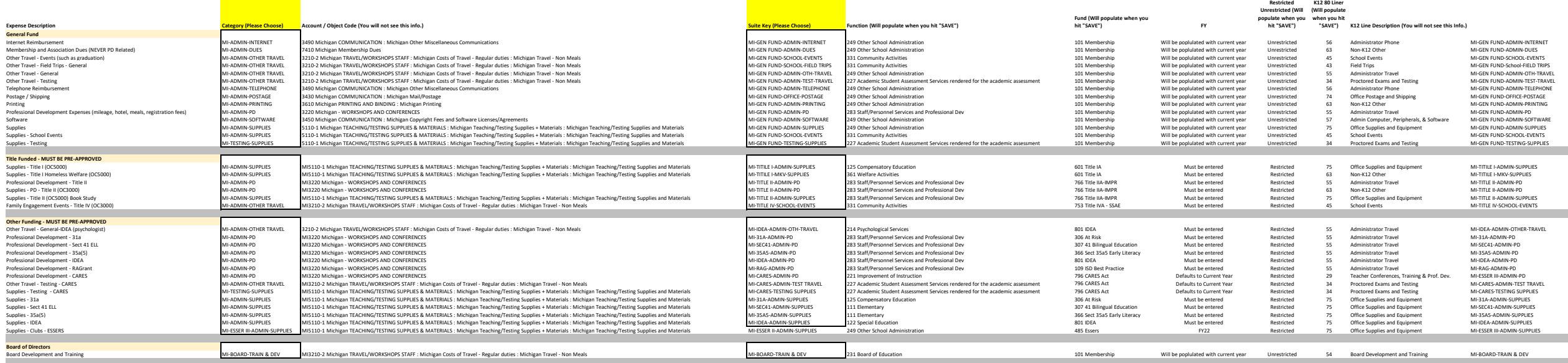